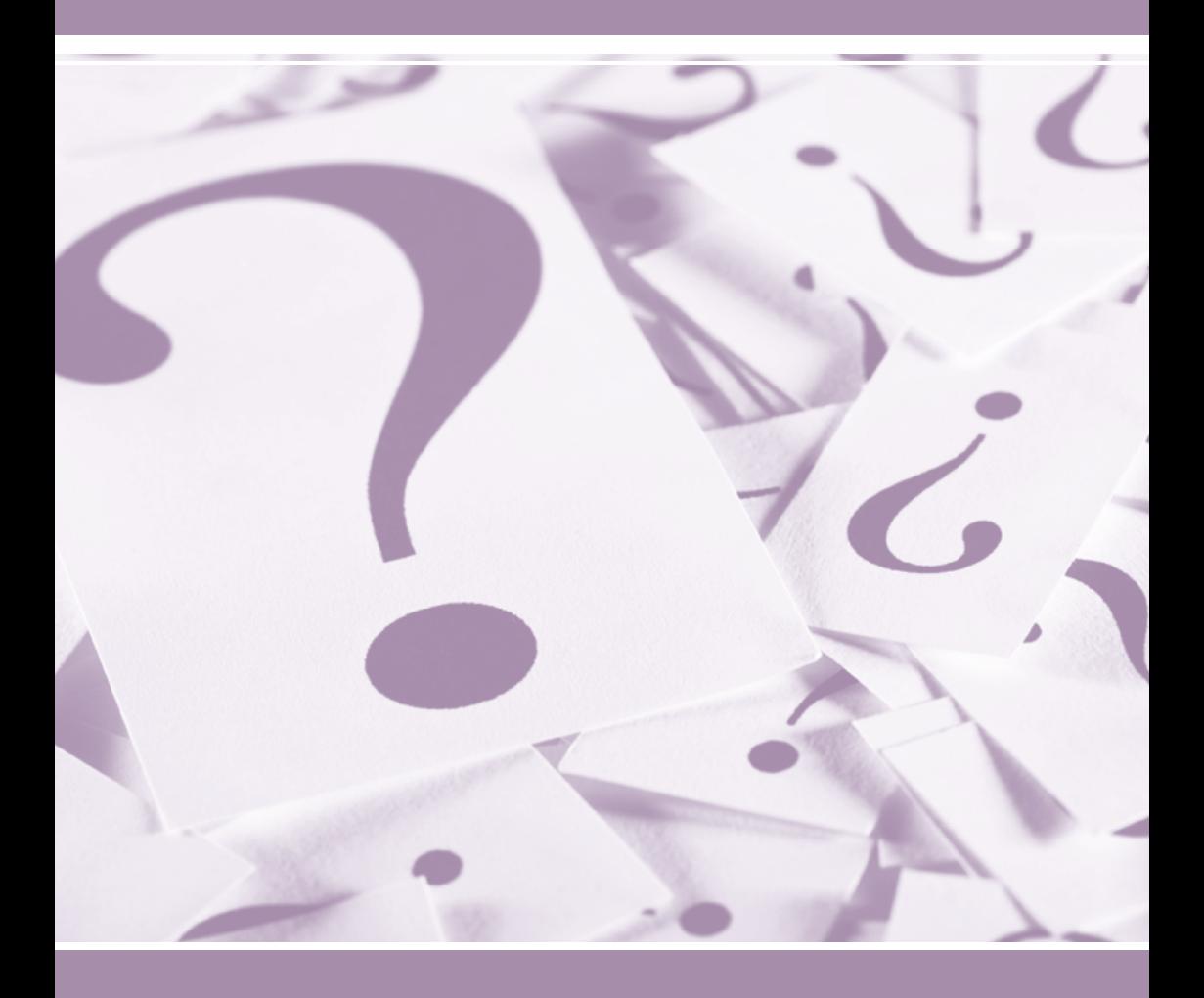

# **Поисковая система PATENTSCOPE**

Руководство пользователя

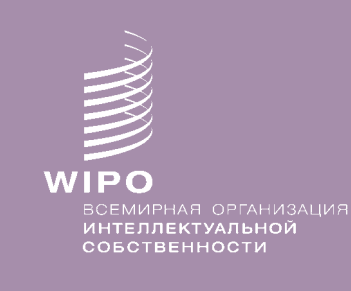

*http://patentscope.wipo.int http://patentscope.wipo.int*

#### **Введение 1.**

Что представляет собой поисковая система PATENTSCOPE? О Руководстве Что такое охват данных?

## **Поисковый интерфейс 3.**

Различные языки и мобильное приложение Как искать?

- • Простой поиск
- • Расширенный поиск
- • Комбинация полей
- • CLIR

Как просматривать?

- • Понедельно
- • По перечню последовательностей

## **Результаты поиска 12.**

Отображение результатов поиска Результаты анализа Просмотрстраницы результатов

#### **Меню 16.**

Перевод Варианты Новости Войти в систему Помощь

#### **Приложение 20.**

Синтаксис поиска Коды полей

## **ВВЕДЕНИЕ**

### ЧТО ПРЕДСТАВЛЯЕТ СОБОЙ ПОИСКОВАЯ СИСТЕМА **PATENTSCOPE?**

Вы — патентный поверенный и хотите найти конкретный патентный документ...

Вы - изобретатель и хотите проверить, не запатентовано ли уже ваше последнее изобретение...

Вы — исследователь и хотите посмотреть, какие технологии в вашей области были разработаны в последнее время...

Вы - предприниматель и хотите понять, кто ваши конкуренты и в каком направлении они работают...

Поисковая система PATENTSCOPE - это именно тот инструмент, который вам нужен!

Поисковая система PATENTSCOPE - это созданная Всемирной организацией интеллектуальной собственности (ВОИС) БЕСПЛАТНАЯ поисковая система, позволяющая получить доступ к миллионам патентных документов.

Настоящее Руководство пользователя призвано познакомить вас с поисковой системой PATENTSCOPE и предложить наиболее эффективные способы использования ее мощных поисковых и аналитических функций.

## О РУКОВОДСТВЕ

Поисковая система PATENTSCOPE постоянно дорабатывается, появляются новые функции, растет объем материалов. Даже за время написания этого справочника некоторые элементы интерфейса претерпели изменения. Последние данные об изменениях, касающихся поисковой системы PATENTSCOPE, размещены по адресу: http://patentscope.wipo. int/search/en/help/news.jsf

Для удобства чтения в Руководстве используется следующее форматирование: Адреса веб-сайтов и электронной почты даются голубым цветом и шрифтом «Курьер», а элементы интерфейса указаны сиреневым цветом и курсивом.

Примечание: Скриншоты в Руководстве приведены по состоянию на весну 2012 г.; за время подготовки Руководства в системе произошли сущственные изменения.

## **Введение**

## **Что такое охват данных?**

PATENTSCOPE обеспечивает доступ к миллионам патентных документов, в том числе:

- Международным патентным заявкам, поданным в рамках PCT (Договор о патентной кооперации)
- Региональным и национальным патентным фондам из многочисленных стран и организаций-участниц, в частности:
- АРОИС (Африканская региональная организация интеллектуальной собственности)
- **Аргентина**
- **Бразилия**
- Чили
- Колумбия
- • Коста-Рика
- Куба
- Доминиканская Республика
- **Эквадор**
- • Сальвадор
- ЕПВ (Европейское патентное ведомство)
- **Гватемала**
- Гондурас
- • Израиль
- **Япония**
- • Иордания
- 
- 
- 
- 
- 
- Панама
- Перу
- • Республика Корея
- • Российская Федерация
- Российская Федерация (данные СССР)
- • Сингапур
- • Южная Африка
- Испания
- • Уругвай
- США
- **Вьетнам**

Пожалуйста, посетите наш сайт, поскольку мы регулярно добавляем новые данные. Для просмотра доступных фондов выберите Поиск → Расширенный и нажмите Specify рядом с Ведомство.

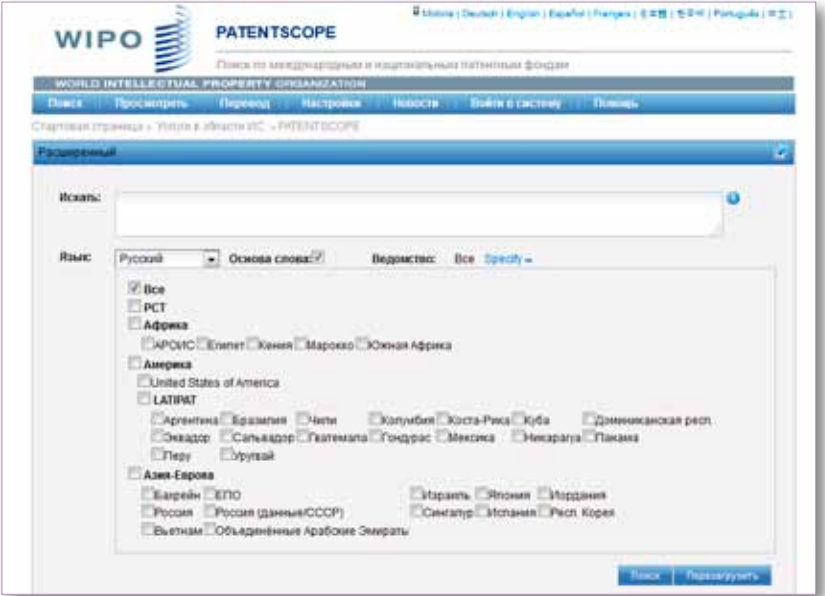

Чтобы получить самую актуальную информацию об охвате данных, выберите Помощь*→* Охват данных поадресу: *http://www.wipo.int/patentscope/search/en/search.jsf*

- • Кения
	- • LATIPAT
	- • Мексика
	- • Марокко
	- • Никарагуа
	-
	-
	-
	-

## ПОИСКОВЫЙ ИНТЕРФЕЙС

#### Различные языки и мобильное приложение

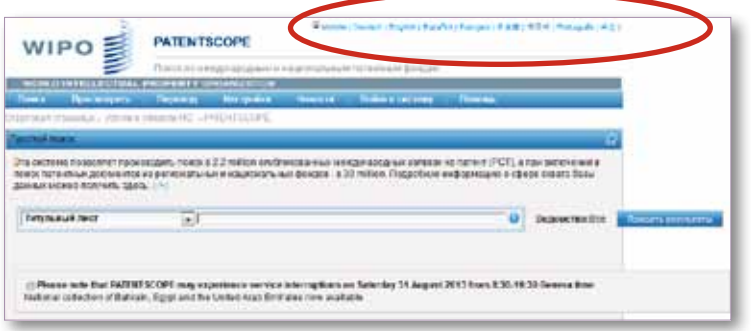

Поисковый интерфейс доступен на девяти языках.

Для желающих пользоваться системой PATENTSCOPE с мобильных телефонов также был разработан мобильный интерфейс. Он называется PATENTSCOPE Mobile и является простой и быстрой версией интерфейса PATENTSCOPE, которая позволяет пользователям смартфонов осуществлять поиск и просмотр миллионов патентных документов. Мобильная версия размещена по адресу: http://patentscope.wipo.int/search/mobile/index.jsf

## КАК ИСКАТЬ?

Предлагаются четыре метода поиска с помощью поисковой функции PATENTSCOPE. Варианты поиска можно выбрать из меню Поиск, как показано ниже.

## Простой поиск

Простой поиск является поисковым интерфейсом, используемым по умолчанию.

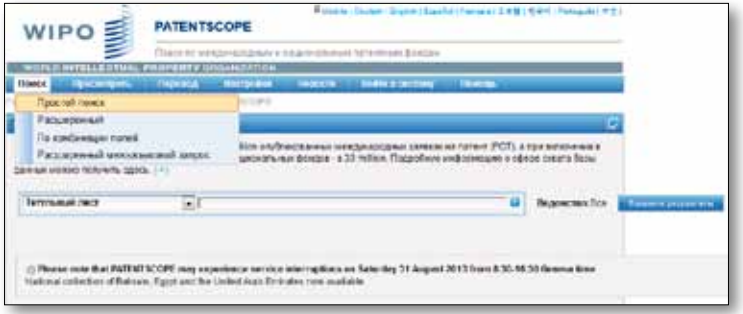

Простой поиск дает возможность поиска по следующим запросам:

- конкретный номер: упоминание патентного документа в прессе, в ходе судебного разбирательства и т.п.
- имя изобретателя, заявителя и т.п., напр. Стив Джобс
- название компании, как для личных целей, так и для целей, связанных со слияниями и поглощениями, и для отслеживания работы конкурентов
- код МПК
- конкретная дата
- предмет/тематика: чтобы сократить число найденных документов, запрос необходимо формулировать максимально конкретно

С помощью функции Просмотреть понедельно можно просмотреть все

международные патентные заявки, опубликованные в течение заданной недели

## **Поисковый интерфейс**

Пользователю предлагаются семь категорий поиска:

- 1. Титульный лист: поиск по введенным ключевым словам будет осуществляться только на титульном листе документа.
- 2. Любое поле: поиск по введенным ключевым словам будет осуществляться в любых полях документа.
- 3. Полный текст воспользуйтесь этой категорией для полнотекстового поиска.
- 4. Русский текст: поиск по введенным ключевым словам на русском языке.
- 5. Идентификатор/Номер: введите номер публикации, регистрационный идентификатор и т.п.
- 6. Междунар. классификация (МПК): введите любой код Международной патентной классификации.
- 7. Имена:введите имя изобретателя,заявителя,компании и т.п.
- 8. Даты:введителюбую дату,вт.ч. дату публикации, подачи заявки и т.п.

При нажатии на знак вопроса система предложит примеры поисковых запросов. Если нажать на них, они будут автоматически отображаться в окне поиска. Они дают яркие примеры ключевыхслов,которые могутбыть использованы для Простого поиска.

Для пользования интерфейсом Простого поиска:

- 1. Выберите один из семи вариантов поиска из выпадающего меню;
- 2. Если выбран полнотекстовый поиск, укажите также нужный язык;
- 3. Введите поисковый запросввыбранное поле;
- 4. Выберите базу или базы данных, представляющие для вас интерес
- 5. Нажмите кнопку Показать результаты

 $\bullet$ : Проверка орфографии при вводе текста осуществляется по умолчанию. Чтобы отключить ее, достаточно щелкнуть правой кнопкой мыши в любом месте окна ввода поискового запроса.

### **Расширенный поиск**

Расширенный поиск представляет собой профессиональный поисковый интерфейс системы PATENTSCOPE, позволяющий создаватьсложные поисковыезапросы, состоящие из неограниченногочислаэлементов.

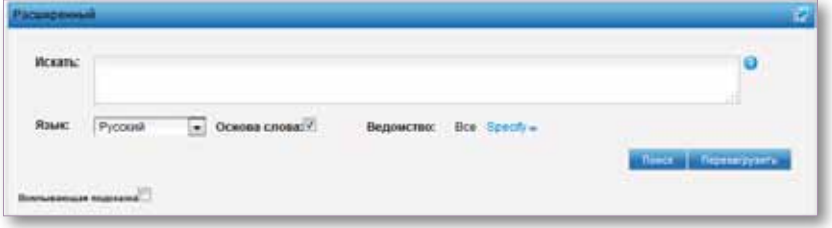

Поисковая функция системы PATENTSCOPE позволяет пользоваться широким набором поисковых операторов, в том числе булевыми операторами, операторами контекстной близости и диапазона. Использование этих операторов позволяет уточнить и сузить поиск.Крометого, предусмотрено использование подстановочныхзнаков, позволяющих осуществлять поиск вариантов на основе общего корня.

Подробная информация об операторах, которые используются в поисковой системе PATENTSCOPE, представлена по адресу: *http://patentscope.wipo.int/search/en/help/querySyntaxHelp.jsf*

## ПОИСКОВЫЙ ИНТЕРФЕЙС

Интерфейс Расширенного поиска позволяет использовать коды полей для указания, в каких полях должен производиться поиск.

Дополнительная информация о кодах полей размещена по адресу: http://patentscope.wipo.int/search/en/help/fieldsHelp.jsf

Рассмотрим несколько примеров использования интерфейса Расширенного поиска.

1. Предположим, нам нужно найти все изобретения Стива Джобса, опубликованные в период с 2007 г. по 2009 г. и содержащие ключевое слово «touch» в описании.

IN:(Jobs) AND DP:[2007 TO 2009] AND EN DE:(touch)

В данном поисковом запросе используются коды полей, булев оператор и оператор диапазона.

Коды полей: IN (изобретатель), PD (дата публикации) и EN DE (описание на английском). Булев оператор AND нужен для того, чтобы получить только те результаты, которые удовлетворяют все параметрам запроса (изобретатель — Джобс, опубликовано в пределах заданного диапазона дат, упоминается слово «touch»). Оператор диапазона ТО задает временной диапазон публикации.

2. Поиск изобретений, относящихся к спилу деревьев (cutting tree trunks):

#### cutting AND trunk

Поиск по такому сочетанию выдаст более 10 000 результатов, из которых далеко не все будут иметь какое-то отношение к лесоповалу.

#### cutting NEAR5 trunk

По такому запросу мы получим уже несколько сотен результатов, и большинство из них будут иметь отношение к деревообрабатывающей промышленности. В нем мы использовали оператор контекстной близости NEAR5, чтобы интересующие нас слова в результатах поиска находились друг от друга не далее, чем через пять слов. Можно указать любое количество слов, например NEAR4 или NEAR100.

3. Для поиска фразы «хирургические инструменты» (surgical instruments), встречающейся до раздела «Область изобретения» (Field of the invention), введем следующий запрос:

"Field of the invention" BEFORE100 "surgical instruments"

Оператор BEFORE позволяет пользователю указать область документа, в которой следует искать: в выдачу попадут только те документы, в которых слова "surgical instruments" встречаются в пределах ста слов до раздела «Область изобретения».

## ПОИСКОВЫЙ ИНТЕРФЕЙС

Для пользования интерфейсом Расширенного поиска:

- 1. Введите ключевые слова или булев оператор или коды полей и т.д. Пожалуйста, прочитайте Приложение к настоящему руководству или перейдите к меню Помощь в поисковом интерфейсе (выберите Как производить поиск, а затем Синтаксис запроса, чтобы ознакомиться с полным списком булевых операторов, или Определение полей;
- 2. Выберите язык, на котором вы хотите выполнить поиск. Имеется доступ к 11 языкам;
- 3. Выберите базу или базы данных, представляющие для вас интерес.

Отключите эту опцию, если вы хотите ограничить поиск точным словом Основа слова: ⊽ или предложением, напечатанными в поле. Морфологический поиск использует корневую форму слова, поэтому если вы введете слово "cell", то полученные результаты будут включать слова "cell", "cells" и т.д. Морфологический поиск увязан с языком поиска; поэтому в данном примере используется алгоритм морфологического поиска на английском языке.

Всплывающая подсказка

Щелкнув курсором в окне Всплывающая подсказка вы сможете ознакомиться с примерами путем перемещения курсора мыши

над интерфейсом.

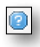

некоторые примеры поиска.

### Комбинация полей

С помощью этого интерфейса можно осуществлять более целенаправленный поиск путем использования определенных критериев поиска в любых поисковых полях (например, название, реферат, описание и т.д.).

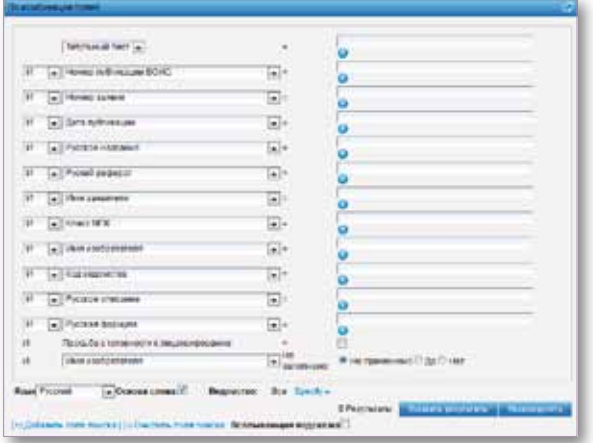

Поиск По комбинации полей представляет собой набор полей поиска, которые могут сочетаться в зависимости от потребностей пользователя, например:

- дата и изобретатель
- изобретатель и компания
- **и т.д.**

Допустимо любое сочетание поисковых полей.

Несколько примеров:

1. Поиск изобретений, зарегистрированных Стивом Джобсом в 2007 г. В выпадающем меню выберите поле Имя заявителя и введите Стив Джобс, затем выберите И и в поле Дата публикации введите 2007.

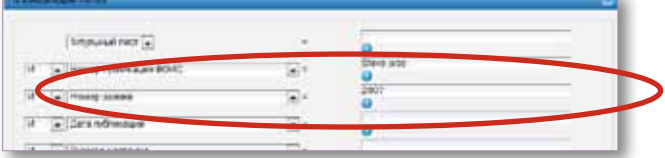

2. Поиск заявок, касающихся микрочипов с возможностью лицензирования. В выпадающем меню выберите Русское описание и введите запрос микрочип, затем отметьте поле Просьба о готовности к лицензированию (вторая снизу на странице поиска По комбинации полей).

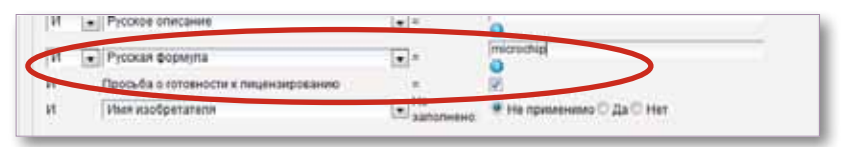

3. Поиск документов, в которых отсутствует та или иная информация, например, заявок, для которых не указан класс МПК. В самом нижнем меню выберите Класс МПК и отметьте поле Да рядом с Не заполнено.

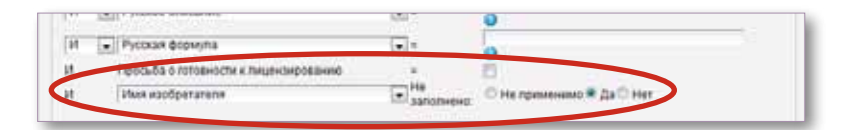

Для пользования интерфейсом поиска по комбинации полей:

- 1. Выберите интересующее вас поле/поля с помощью стрелки выпадающего меню;
- 2. С помощью блоков И/ИЛИ добавляйте или активируйте поля;
- 3. Если хотите добавить дополнительные поля или удалить одно или несколько полей НАЖМИТЕ: (+) Добавить поле поиска (+) Очистить поля поиска
- 4. Выберите язык, на котором вы хотите выполнить поиск. Имеется доступ к 11 языкам;
- 5. Выберите базу или базы данных, представляющие для вас интерес

## ПОИСКОВЫЙ ИНТЕРФЕЙС

## **CLIR**

CLIR означает «многоязычный поиск информации»: вы можете искать слово или фразу и их варианты на следующих языках:

- китайский
- голландский
- английский
- французский
- немецкий
- итальянский
- японский
- корейский
- португальский
- русский
- испанский и
- шведский.

Введите одно или несколько слов на одном из перечисленных языков в поле поиска и система предложит варианты и переведет запрос, что даст возможность осуществлять поиск по патентным документам на всех этих языках.

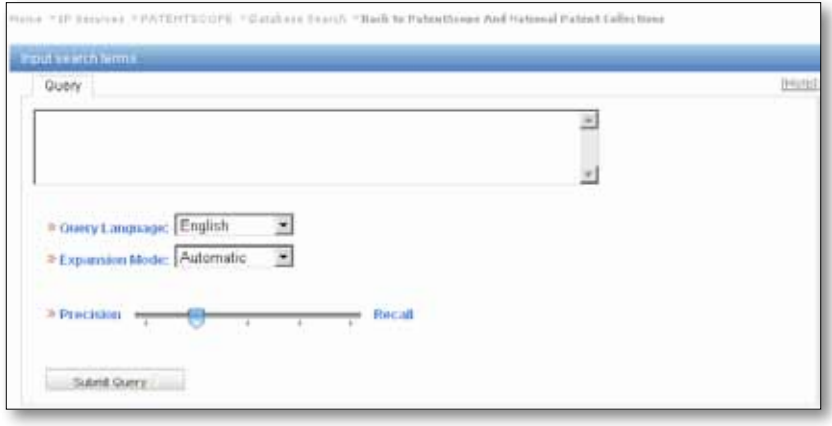

#### Этап 1: Введите текст вашего запроса

- 1. Введите поисковый запрос в поле поиска
- 2. Выберите язык запроса
- 3. Выберите РЕЖИМ РАЗВЕРТЫВАНИЯ

а. Контролируемый метод позволит вам выбрать техническую область, связанную с вашим запросом, и варианты, имеющие отношение к вашему запросу. b. Автоматический метод выдаст результат немедленно без дополнительного вмешательства пользователя.

4. Установите соотношение между функциями Точность и Полнота, которое соответствует вашему запросу. Если для вас важнее точность, то расширенный запрос будет построен таким образом, что вы получите наиболее релевантные результаты, но, возможно, не все. Если приоритет имеет полнота, то расширенный запрос будет построен таким образом, что вы получите максимальное число результатов, но, возможно, в ущерб релевантности.

Точность определяется как доля релевантных документов в совокупности всех документов, полученных в результате поискового запроса. Под точностью понимается степень соответствия запросу.

Полнота определяется как число релевантных документов полученных в результате запроса. Под полнотой понимается объем полученной информации.

5. Нажмите Далее в контролируемом режиме или Отправить запрос в автоматическом.

## **Поисковый интерфейс**

**Этап 2:** Выберите техническую область или области (контролируемый режим)

Поисковая система PATENTSCOPE предложит перечень технических областей, к которым могут относиться ключевые слова, введенные на первом этапе.

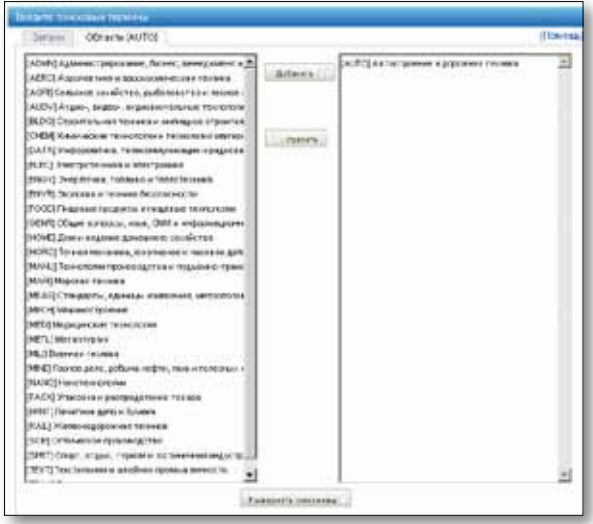

Система автоматически предложит в правой колонке те области, которые имеют отношение к вашему запросу. Если одна или несколько технических областей не являются релевантными, их следует выбрать и удалить простым нажатием кнопки Удалить. Чтобы добавить области, необходимо выбрать области в левой колонке и нажать Добавить. Нажмите на кнопку Следующий. Можно добавить до пяти областей.

Этап 3: Выберите варианты, имеющие отношение к вашему запросу (контролируемый режим)

Система предложит варианты для элементов вашего начального запроса. Отметьте поля рядом с вариантами, имеющими отношение к запросу. Если вам известен вариант, которого нет в предлагаемом списке, нажмите на кнопку Добавить вариант +, введите вариант в поле и выберите соответствующую область. Нажмите Перевести выделенные термины или Начать заново, если необходимо.

Вы можете определить количество получаемых вами вариантов предложений путем перемещения кнопки в направлении Меньше – для уменьшения количества вариантов, или Больше – для увеличения количества вариантов.

Просьба обратить внимание на необходимость проверки применимости каждого отображенного варианта во избежание риска получить неполные результаты.

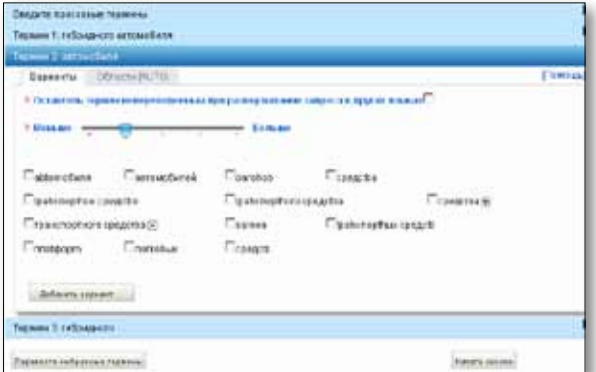

*http://patentscope.wipo.int*

## ПОИСКОВЫЙ ИНТЕРФЕЙС

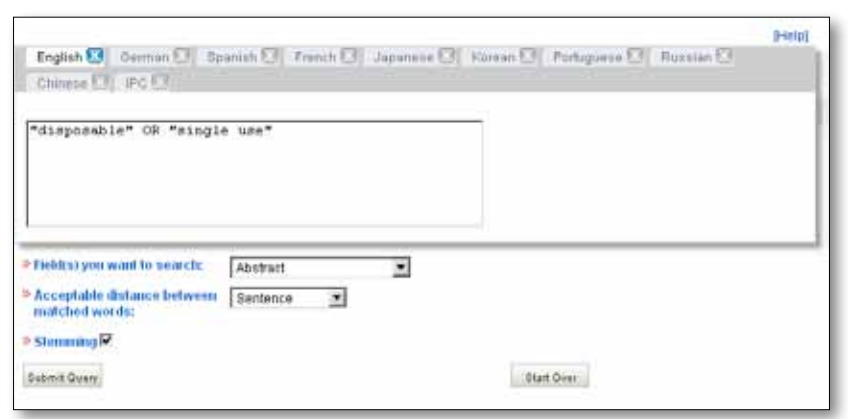

Этап 4: Определение полей, в которых должен осуществляться поиск

- 1. Проверьте перевод терминов
- 2. Определите поля, в которых будет осуществляться поиск
- 3. Определите расстояние между словами
- 4. Дезактивируйте опцию Основа словадля получения результатов, в точности соответствующих запросу. Морфологический поиск использует корневую форму слова, поэтому если вы ищете слово «swim», то полученные результаты будут включать слова «swimming», «swimmers» и т.д.
- 5. Нажмите на кнопку Отправить запрос. Поисковая система PATENTSCOPE выполнит поиск по базе документов и отобразит результаты на экране.

### КАК ПРОСМАТРИВАТЬ?

## Понедельный просмотр (РСТ)

ВОИС публикует новые заявки по процедуре РСТ каждую неделю по четвергам. Выбрав функцию Просмотреть понедельно, вы получите доступ к списку заявок по процедуре РСТ, опубликованных за неделю.

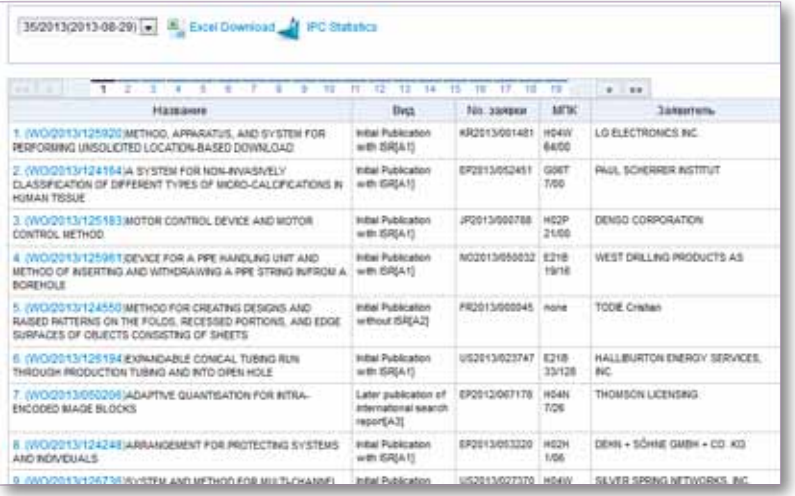

35/2013(2013-08-29)

Используйте стрелку выпадающего меню для выбора недели подачи заявок по процедуре РСТ.

## **Поисковый интерфейс**

### **По перечню последовательностей**

#### Опция Просмотреть*→* Перечень последовательностей дает доступ к спискам

нуклеотидов и/или перечню последовательностей поаминокислотам вотношении заявок, опубликованных по процедуре РСТ. Используйте два выпадающих меню, которые показаны ниже, для выбора года и недели публикации.

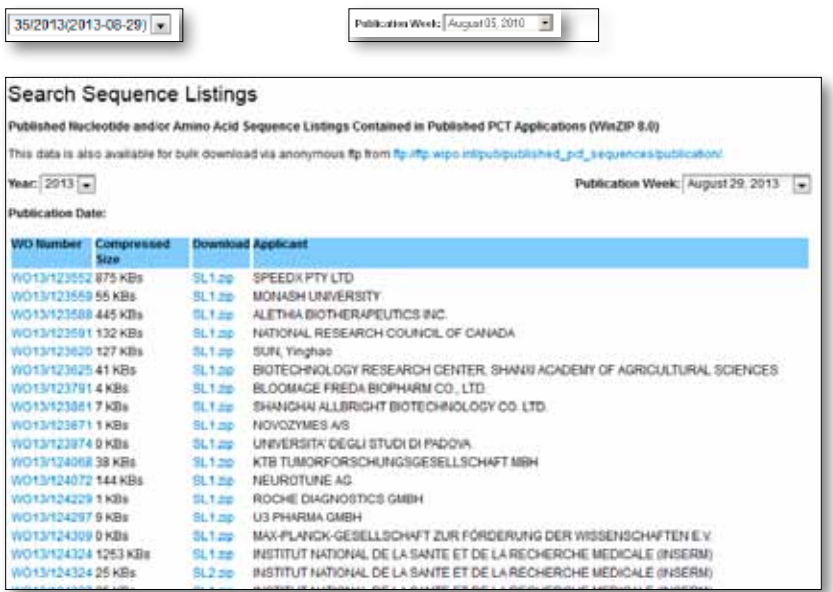

## **Отображение результатов поиска**

Итогом поискового запроса, будь то ПРОСТОГО, РАСШИРЕННОГО, ПО КОМБИНАЦИИ ПОЛЕЙ или CLIR, будет появление в окне списка результатов, как показано ниже:

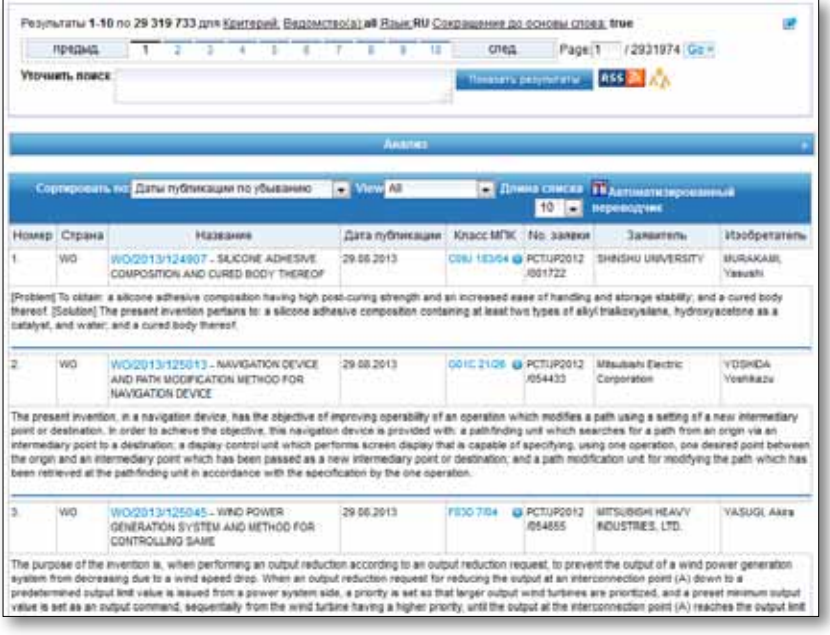

#### Первый компонент этого окна:

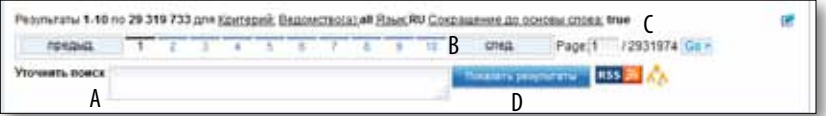

- A. Позволяет изменить поисковый запрос в зависимости от выведенных документов
- B. Отображает проведенный поиск и количествовыведенных документов
- С. Позволяет переходить от одной страницы с результатами поиска к другой
- D. Позволяет настроить RSS-уведомления на основе вашего поискового запроса, что позволит отслеживать патентную активность в сфере ваших интересов

### **Анализ результатов**

Второе поле этого окна называется Анализ и по умолчанию скрыто. Чтобы открыть его, щелкните в любом месте панели:

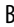

a

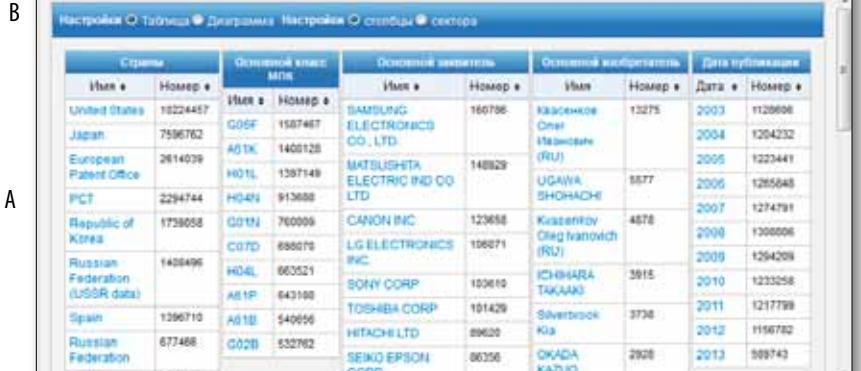

- А. Сводная информация по Основному ведомству, Основному классу МПК, Основному заявителю. Основному изобретателю и Дате публикации.
- В. Варианты отображения результатов поиска: 1. Таблица (по умолчанию) или диаграмма:

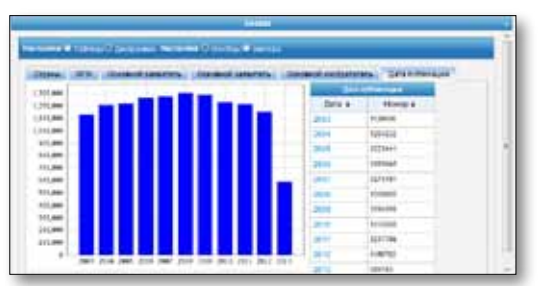

2. Гистограмма (по умолчанию, как показано выше) или секторная диаграмма:

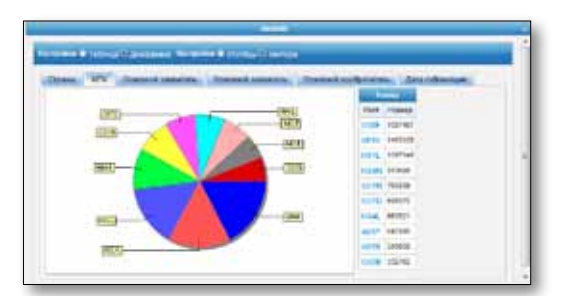

в обоих случаях информация по Основному ведомству, Основному классу МПК, Основному заявителю, Основному изобретателю и Дате публикации представлена в графическом виде.

 $\odot$ Диаграммы можно сохранить в формате GIF (например, если нужно вставить их в документ или отчет), для этого щелкните правой кнопкой мыши в углу изображения и выберите «Копировать изображение» или «Сохранить изображение».

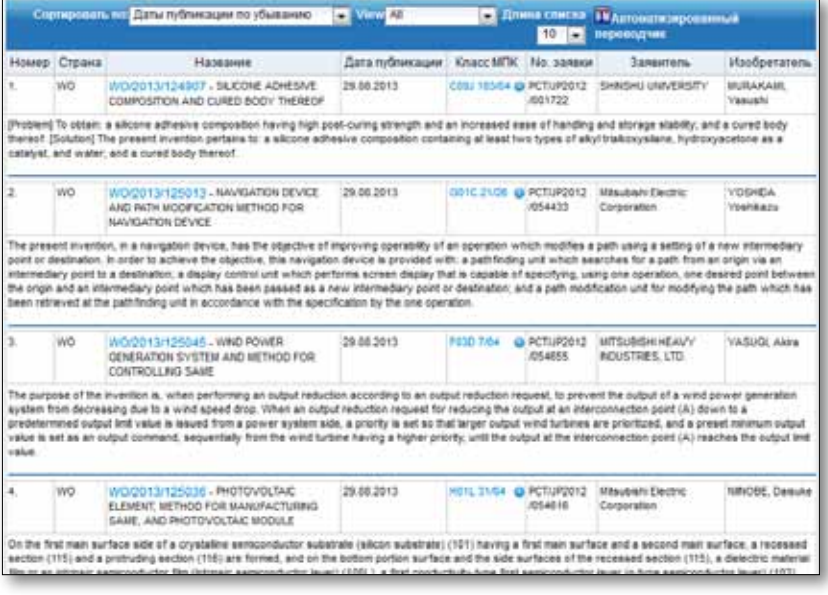

Содержат библиографические данные с выделенными поисковыми запросами и делают возможным доступ к более подробной информации путем нажатия на номер и название публикации.

## РЕЗУЛЬТАТЫ ПОИСКА

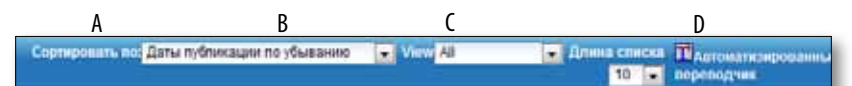

- А. Опция Сортировать по: позволяет упорядочить результаты поиска по следующим критериям: Релевантность, Дата публикации по убыванию, Дата публикации по возрастанию. Дата подачи по возрастанию или Дата подачи заявки по убыванию.
- В. Опция View позволяет выбрать отображаемые элементы страницы с результатами. Можно включить отображение изображений.
- С. Опция Длина списка позволяет увеличить число результатов, отображаемых на странице, с 10 (по умолчанию) до 200 (максимум).
- **D. Функция Автоматизированный переводчик появляется только в том случае, если** результаты поиска представлены на языке, отличном от языка интерфейса. Например, она будет отсутствовать, если используется интерфейс на английском и все результаты поиска также на английском. Если используется испанский интерфейс и результаты поиска включают в себя документы на английском языке, то опция будет доступна. Щелчок по этому полю откроет перевод заголовка и реферата в службе Google Translate. С помошью электронного переводчика Google можно также перевести описания и заявки (см. поясняющую информацию для вкладок Описание и Заявки в следующем разделе «Просмотр страницы результатов»).

## ПРОСМОТР СТРАНИЦЫ РЕЗУЛЬТАТОВ

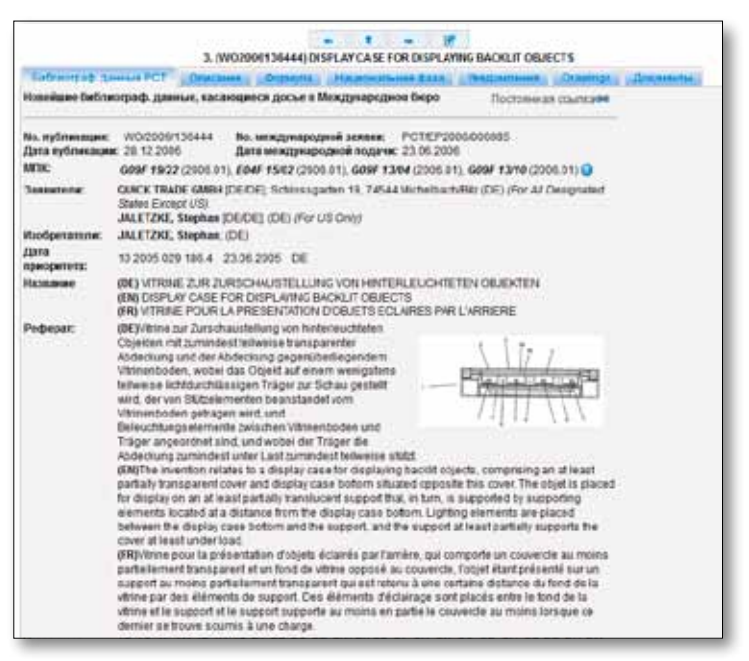

### Вкладки

Относится обычно к различным данным, содержащимся на Библиограф. данные РСТ первой странице документа, патента или в соответствующих приложениях, и может включать в себя данные, идентифицирующие документ, данные о национальной регистрации, приоритетные данные, данные о публикации, данные о классификации, а также другие конкретные данные, связанные с техническим содержанием документа;

- Четкая и краткая справка об известных существующих технологиях, **Описание** связанных с новым изобретением, и обоснование возможного применения изобретения для решения проблем, не урегулированных в рамках существующих технологий; также обычно предоставляются сведения о конкретных формах реализации новой технологии. С помощью интегрированного электронного переводчика Google можно перевести документ (\*).
- Юридическое определение предмета, который заявитель считает своим Формула изобретением, для которых испрашивается охрана или в отношении которого он предоставлена, каждая заявка представляет собой сформулированное в формально-юридической форме единое предложение, определяющее изобретение и его уникальные технические характеристики; заявки должны быть ясными и точными и полностью соответствовать описанию. С помощью интегрированного электронного переводчика Google можно перевести документ (\*).
- Национальная фаза Если отображается информация о ведомстве, это означает, что заявитель обратился в указанное ведомство для осуществления национальной фазы. Национальный регистрационный номер и дата регистрации предоставляются соответствующим национальным ведомством и могут использоваться для получения от такого ведомства дополнительной информации, если это потребуется. Список национальных патентных ведомств, предоставляющих информацию о национальной регистрации, можно найти по этому адресу: http://www.wipo.int/pctdb/en/nationalphase.jsp.
- Уведомления Уведомления об изменениях после публикации
- Чертежи Чертежи: дает доступ к чертежам патентного документа
- **[ ДОКУМЕНТЫ** ЭТА УСЛУГА Обеспечивает доступ к опубликованным международным заявкам по процедуре РСТ и самым последним библиографическим

данным и документам, содержащимся в архивах международных заявок по процедуре РСТ. По причине изменений в Инструкции к РСТ и наличия документов в электронной форме, получаемая информация может отличаться в зависимости от даты подачи международной заявки. ВОИС не несет ответственности за содержание международных заявок по процедуре РСТ и связанных с ними документов. Библиографические данные и документы обновляются ежедневно, а новые заявки публикуются еженедельно по четвергам, за исключением случаев, когда Международное бюро закрывается в связи с официальным праздником; в этом случае данные публикуются в пятницу.

<sup>\*</sup> Перевод ограничен первыми 15 000 знаками.

## **ПЕРЕВОД**

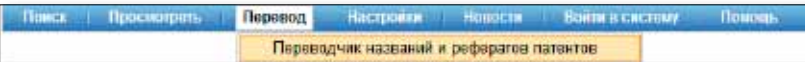

Этот электронный переводчик может быть использован в качестве инструмента для перевода наименований и рефератов патентов и краткого изложения содержания изобретений с китайского на английский и с французского на английский и наоборот.

Он основан на статистическом машинном переводе и настроен на перевод наименований и рефератов патентов на основе переводов, сделанных профессиональными переводчиками.

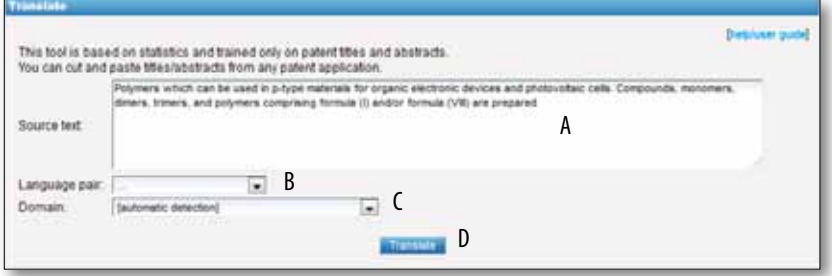

Чтобы воспользоваться этим инструментом:

- А. введите текст в поле Исходный текст;
- В. в поле Язык укажите языковую пару. Если не указать языки, система определит их автоматически;
- С. Выберите Область. Если не указать область, система определит ее автоматически;
- **D. Нажмите кнопку ПЕРЕВЕСТИ.**

Полученный результат будет выглядеть так, как показано ниже:

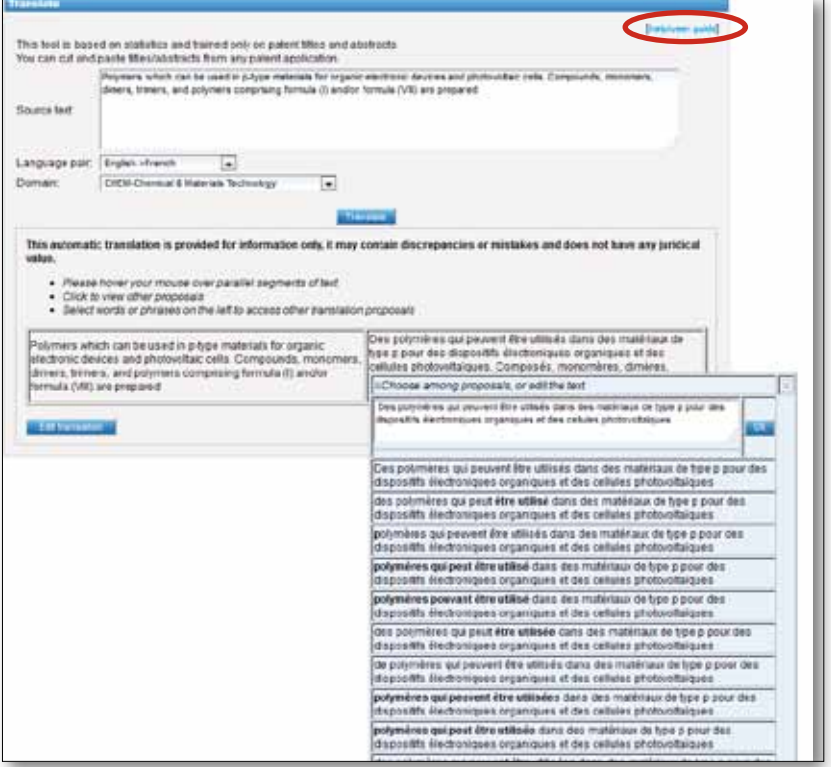

Для получения разных вариантов перевода, выполняйте действия, обозначенные стрелкой.

 $\odot$ : Для получения подробных инструкций пройдите поссылкевыше,отмеченной красным овалом.

## **Настройки**

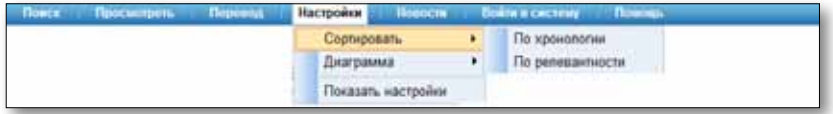

СОРТИРОВАТЬ: представление результатов поиска:

- в хронологическом порядке;
- по релевантности.

ДИАГРАММА: представление результатов Анализа в виде:

- таблицы;
- • диаграммы.

### Показать настройки:

Вкладка «Запрос»: выбор языка запроса, возможность поиска по основе слова, сортировка результатов и длина списка результатов в списке.

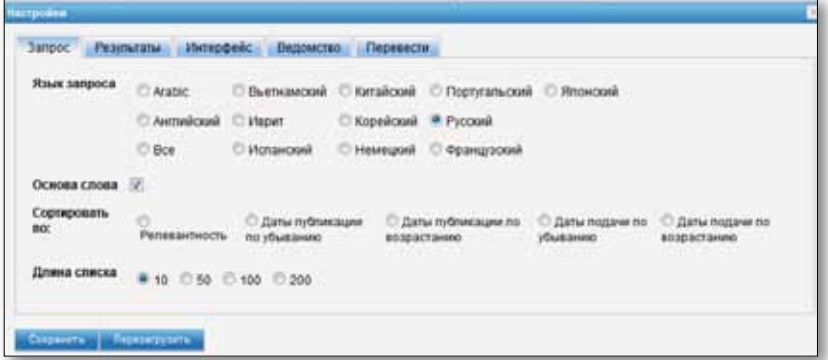

Вкладка «Результаты»: выбор языка списка результатов, отображаемых полей, вариантов отображенияанализа, сортировка и числоэлементоввэтихгруппах.

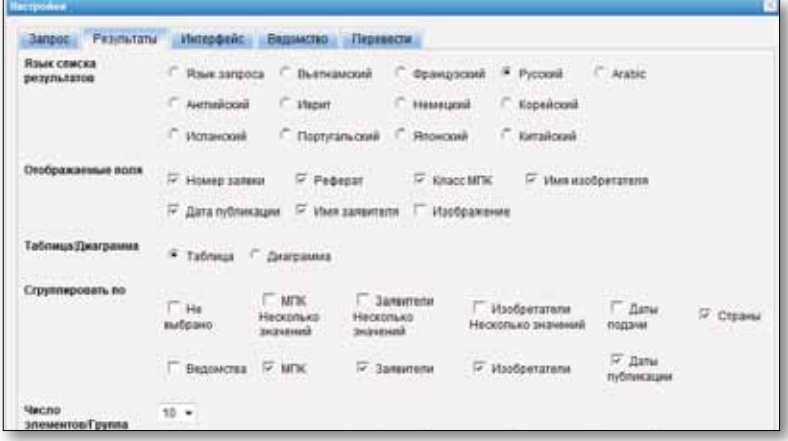

Вкладка«Интерфейс»:выборвида поиска поумолчанию, поискового поля поумолчанию, языка интерфейса и его цвета. Пользователь также может активировать всплывающую подсказку и всплывающую подсказку по МПК.

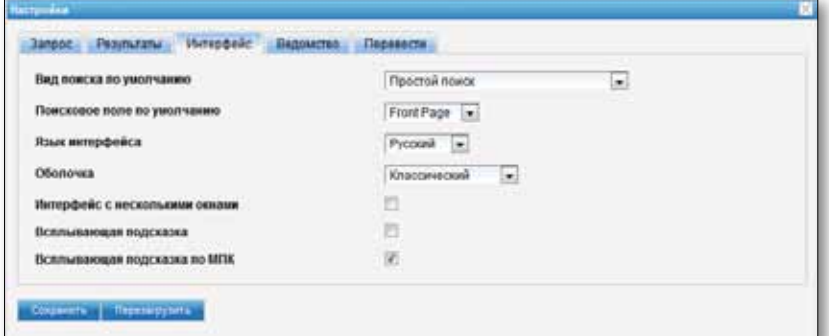

Вкладка«Ведомство»:выбородного или нескольких фондов патентных документов.

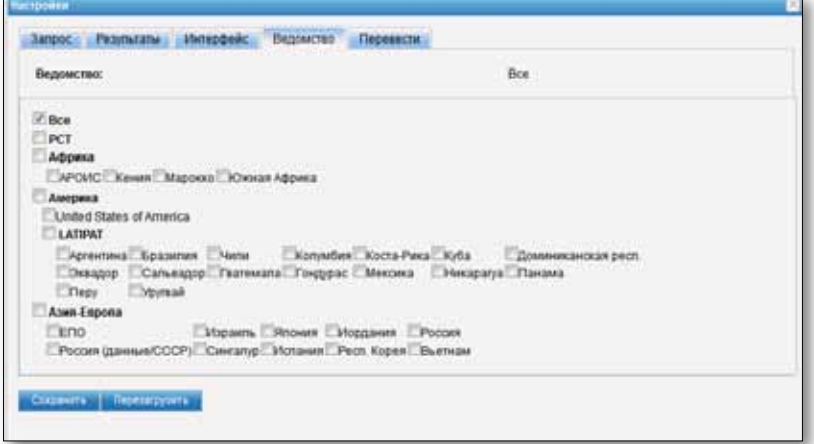

Вкладка «Перевести»: активация служб автоматического перевода Google Translate и Microsoft Translate для перевода описания и формулы изобретения.

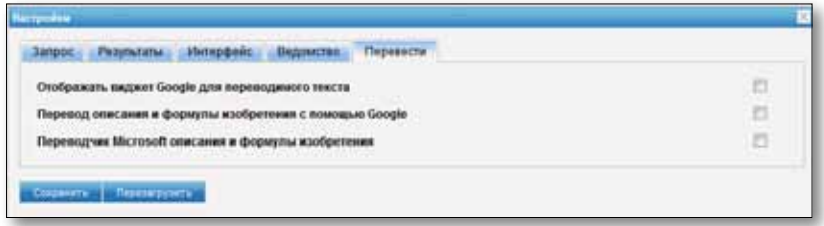

## **НОВОСТИ**

«Новости» – в данном разделе представлены все размещаемые на основной странице новости, касающиеся поисковой системы PATENTSCOPE.

## ВОЙТИ В СИСТЕМУ

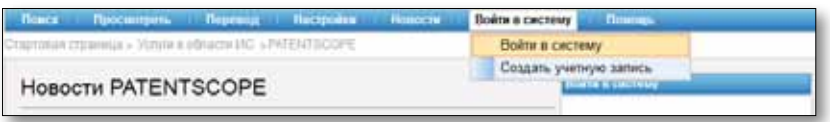

Войдите в систему или создайте учетную запись. Зарегистрированные пользователи могут:

- сохранять свои предпочтительные настройки, такие как интерфейс поиска по умолчанию, длина списка результатов поиска и т. д.;
- сохранять свои запросы, а также
- скачивать списки результатов объемом до 100 записей.  $\ddot{\phantom{0}}$

Регистрация в системе PATENTSCOPE бесплатна.

## ПОМОЩЬ

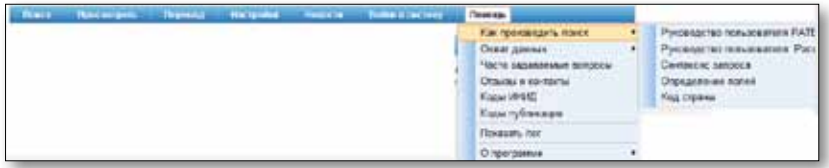

В этом меню оказывается помощь по таким темам, как производство поиска, а также охват данных, часто задаваемые вопросы, форум и журнал запросов в ходе вашей сессии.

## СИНТАКСИС ПОИСКА

Синтаксис поиска позволяет осуществлять поиск конкретной информации в ходе расширенного поиска. Запрос - это логическое предложение, состоящее из элементов, соединенных специальными символами, которые называют операторами и используют для определения взаимосвязи между словами или группами слов.

«Элементом» может быть:

- одно слово («двигатель»);  $\ddot{\phantom{0}}$
- фраза (группа выделенных кавычками слов для поиска нескольких слов; расположенных в точном порядке: «магнитный экран»), или "magnetic cup");
- несколько таких элементов, сгруппированных с помощью простых скобок.

Список операторов, поддерживаемых поисковой системой PATENTSCOPE

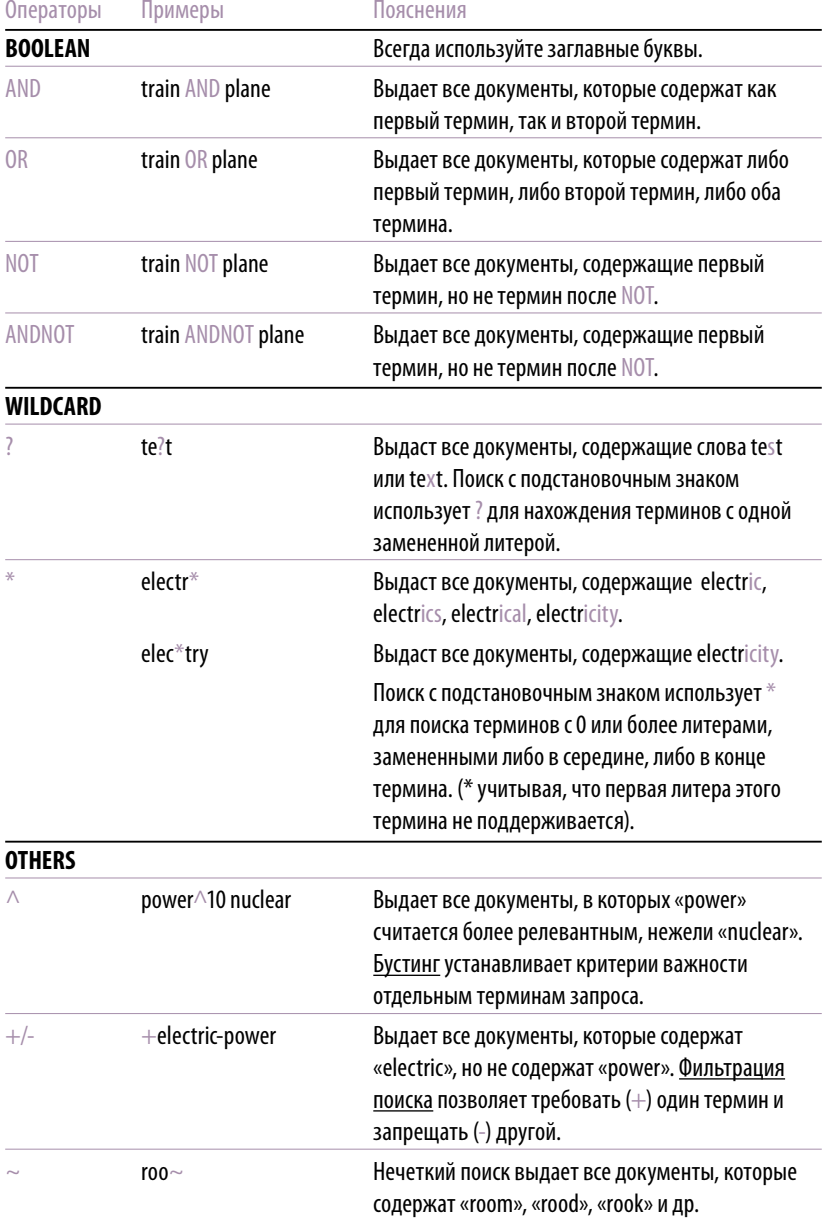

## **ПРИЛОЖЕНИЕ**

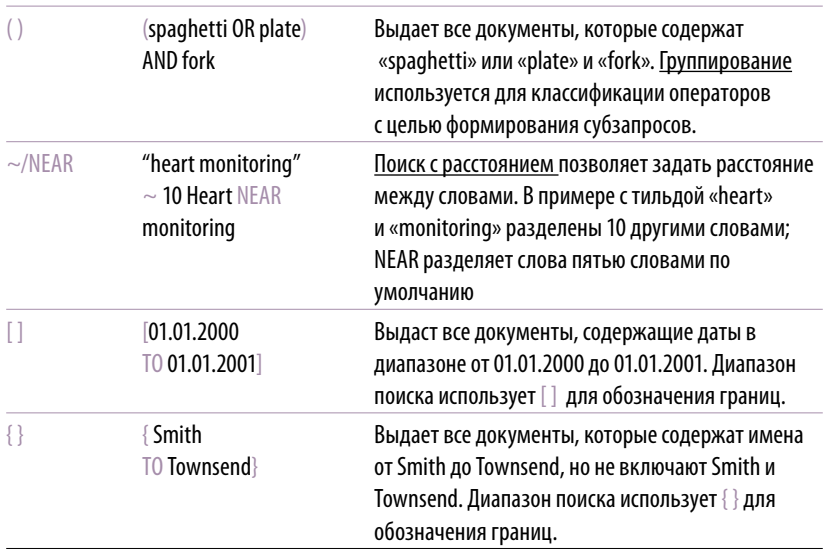

### КОДЫ ПОЛЕЙ

Коды полей применяются в расширенном режиме поиска для того, чтобы ограничить поиск определенными полями. Например:

Чтобы найти документы, содержащие слова "precipitated calcium carbonate" (осадок карбоната кальция) и варианты слова "inject" (впрыск) (с использованием подстановочного символа) в любой части английского текста, и относящиеся к производству бумаги и целлюлозы в соответствии с подклассом 21 по МПК, следует составить следующий запрос:

EN\_ALLTXT:("precipitated calcium carbonate" AND "carbon dioxide" AND inject\*) AND IC:D21

Код поля EN\_ALLTXT указывает на все поля английского текста (название, реферат, описание и формула), а код поля IC указывает на поле Международной патентной классификации. Ключевые слова, относящиеся к коду поля, следует заключать в круглые скобки. Между кодом поля и скобками пробелов быть не должно.

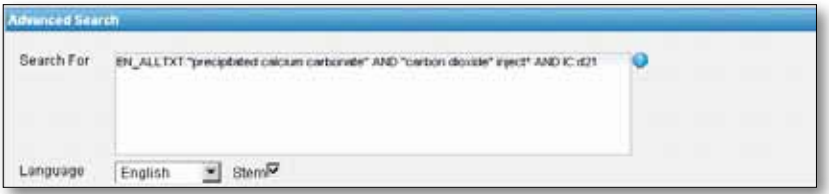

Список кодов полей, поддерживаемых поисковой системой PATENTSCOPE .

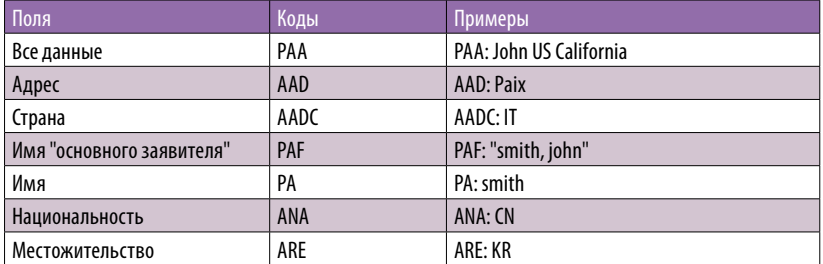

#### По запросам, касающимся ЗАЯВИТЕЛЕЙ:

### По запросам, касающимся ДАТ/ОБЛАСТЕЙ:

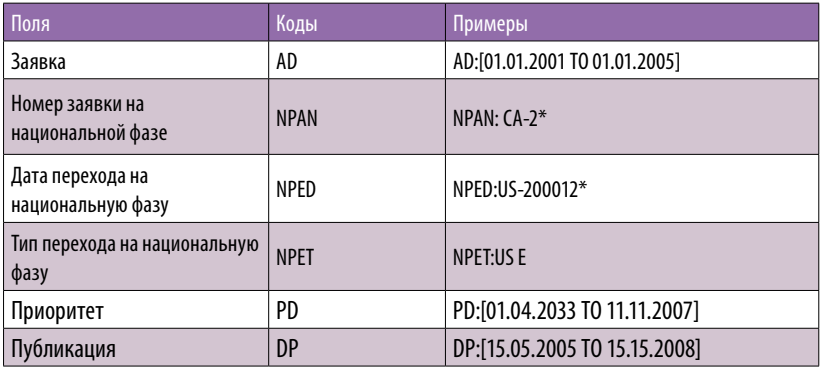

#### По запросам, касающимся МЕЖДУНАРОДНЫХ КЛАССИФИКАЦИЙ:

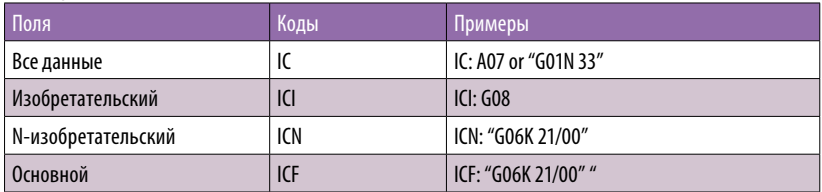

### По запросам, касающимся ИЗОБРЕТАТЕЛЕЙ:

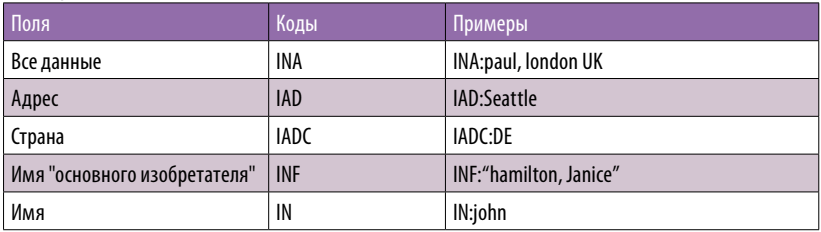

#### Позапросам,касающимся ЮРИДИЧЕКИХ ПРЕДСТАВИТЕЛЕЙ:

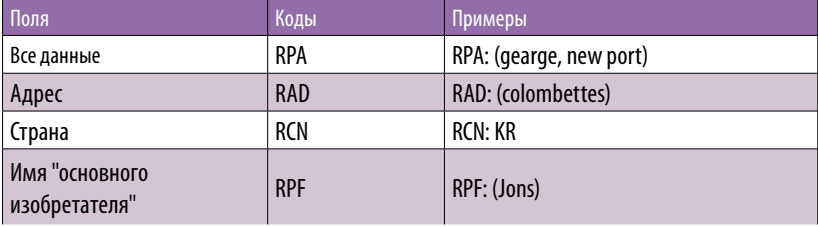

## **ПРИЛОЖЕНИЕ**

По запросам, касающимся ЯЗЫКОВ:

В таблице показаны примеры для АНГЛИЙСКОГО ЯЗЫКА; для других языков, пожалуйста,

замените EN на:

**FR для французского языка** 

**DE для немецкого языка** 

ES для испанского языка

ЈА для японского языка

RU для русского языка

### VN для вьетнамского языка

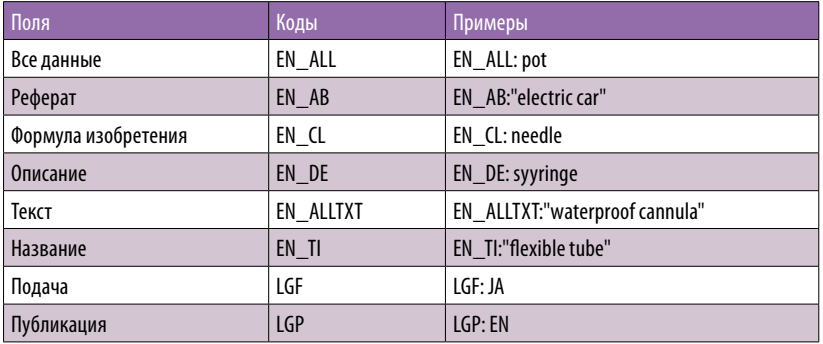

#### По запросам, касающимся НАЗВАНИЙ:

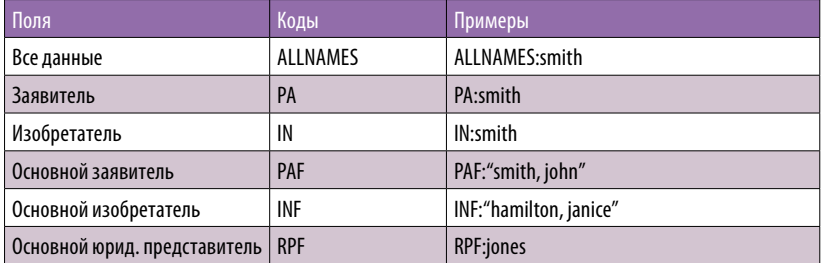

#### По запросам, касающимся НОМЕРОВ:

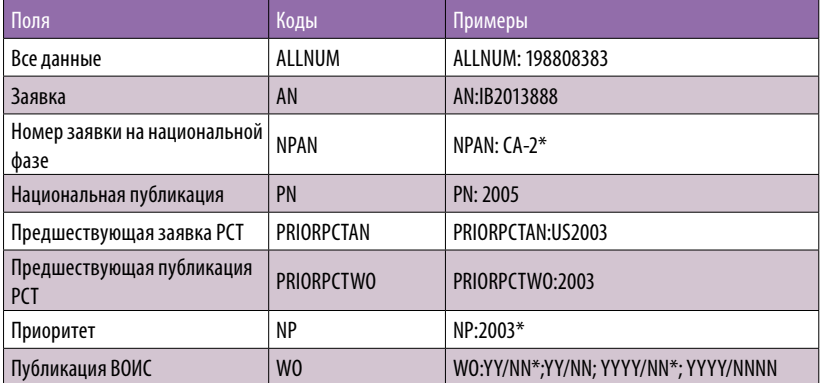

Примеры гибкого подхода к поиску номеров можно найти в интерфейсе Простой поиск.

## **Приложение**

### Позапросам,касающимся НАЦИОНАЛЬНОЙ ФАЗЫ PCT:

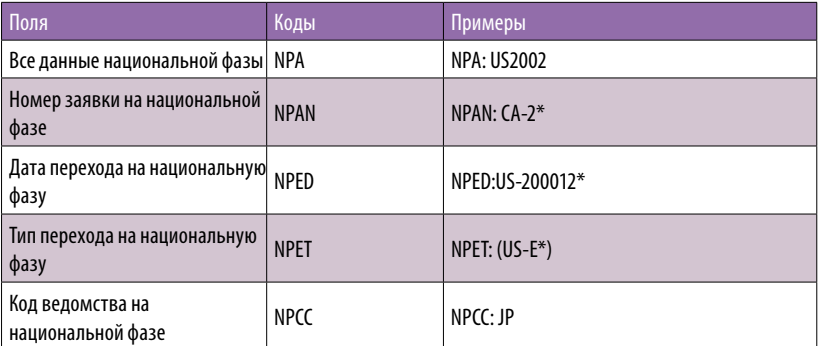

## Позапросам,касающимся ВЕДОМСТВ/СТРАН

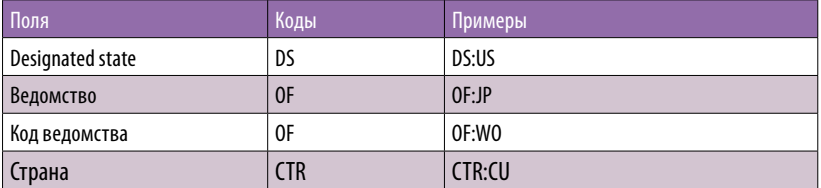

#### По запросам, касающимся ПРИОРИТЕТА

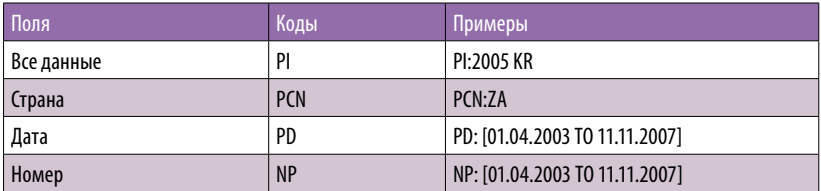

Для получения дополнительной информации обращайтесь в ВОИС по адресу www.wipo.int **Всемирная организация интеллектуальной собственности** 34, chemin des Colombettes P.O. Box18 CH-1211 Geneva 20 Switzerland

Телефон: +41223389111 Факс: +41227335428